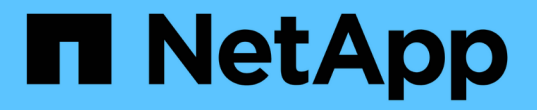

### 管理传统数据存储库和**VVOL**数据存储库 VSC, VASA Provider, and SRA 9.7

NetApp March 21, 2024

This PDF was generated from https://docs.netapp.com/zh-cn/vsc-vasa-provider-sra-97/manage/taskmount-datastores-on-host.html on March 21, 2024. Always check docs.netapp.com for the latest.

# 目录

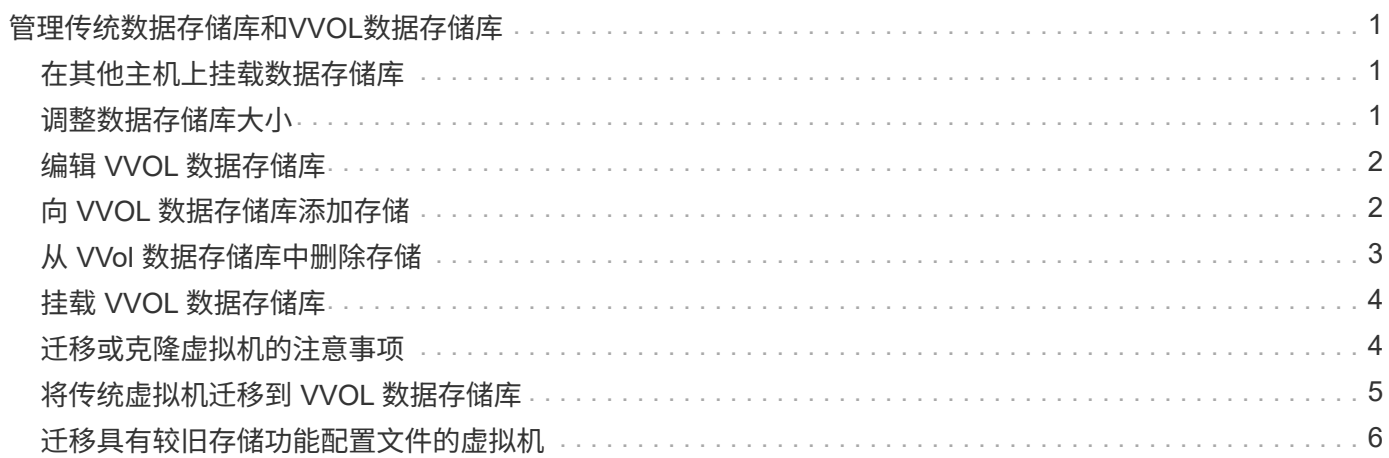

# <span id="page-2-0"></span>管理传统数据存储库和**VVOL**数据存储库

您可以使用VSC界面管理传统数据存储库和VMware虚拟卷(VVOL)数据存储库、并执行数 据存储库挂载、调整大小、编辑和删除操作。

### <span id="page-2-1"></span>在其他主机上挂载数据存储库

挂载数据存储库可为其他主机提供存储访问。将主机添加到 VMware 环境后,您可以将数 据存储库挂载到其他主机上。

开始之前

您必须确保在 Kaminoprefs.xml 中输入 ESXi 托管的连接到的所有网络的子网详细信息。

请参见 \_VSC 9.6 部署和设置指南 \_ 中的在不同子网之间启用数据存储库挂载一节。

#### 步骤

- 1. 在vSphere Client 主页**\***页面中、单击**\***主机和集群。
- 2. 在导航窗格中,选择包含主机的数据中心。
- 3. 对任何其他主机重复步骤 2 。
- 4. 右键单击主机并选择菜单:NetApp VSC[挂载数据存储库]。
- 5. 选择要挂载的数据存储库,然后单击 \* 确定 \* 。

### <span id="page-2-2"></span>调整数据存储库大小

调整数据存储库大小可以增加或减少虚拟机文件的存储。随着基础架构要求的变化,您可 能需要更改数据存储库的大小。

#### 开始之前

如果您希望VSC在调整VMFS数据存储库的大小时调整包含的卷的大小、则在最初配置VMFS数据存储库时、不 应使用\*存储属性\*部分下的\*使用现有卷\*选项、而应让它自动为每个数据存储库创建一个新卷。

#### 关于此任务

您可以增加或减小NFS数据存储库的大小。您只能增加VMFS数据存储库的大小。

#### 步骤

- 1. 在vSphere Client 主页**\***页面中、单击**\***主机和集群。
- 2. 在导航窗格中,选择包含数据存储库的数据中心。
- 3. 右键单击数据存储库并选择菜单:NetApp VSC[调整大小]。
- 4. 在\*调整大小\*对话框中、指定数据存储库的新大小、然后单击\*确定\*。

您可以运行\*存储系统\*菜单中的\*重新发现全部\*选项来手动更新存储系统和信息板下的存储列表、或者等待 计划的下一次刷新。

## <span id="page-3-0"></span>编辑 **VVOL** 数据存储库

您可以编辑现有 VMware 虚拟卷( VVOL )数据存储库以更改默认存储功能配置文件。默 认存储功能配置文件主要用于交换 VVol 。

#### 步骤

- 1. 在 vSphere Client 页面中,单击 \* 主机和集群 \* 。
- 2. 右键单击数据存储库、然后选择菜单:NetApp VSC[编辑VVol数据存储库的属性]。

此时将显示编辑VVol数据存储库的属性对话框。

3. 进行所需的更改。

您可以通过从编辑VVol数据存储库对话框的下拉列表中选择一个新配置文件来更改VVol数据存储库的默认存 储功能配置文件。您还可以更改 VVOL 数据存储库名称和问题描述。

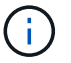

您不能更改 VVOL 数据存储库所在的 vCenter Server 。

4. 讲行更改后, 单击 \* 确定 \* 。

此时将显示一个消息框,询问您是否要更新 VVol 数据存储库。

5. 单击 \* 确定 \* 以应用所做的更改。

此时将显示一条成功消息,告知 VVol 数据存储库已更新。

## <span id="page-3-1"></span>向 **VVOL** 数据存储库添加存储

您可以使用\*添加存储\*向导将FlexVol 卷添加到现有VMware虚拟卷(VVOL)数据存储库来增 加可用存储。

#### 关于此任务

 $(i)$ 

添加 FlexVol 卷时,您还可以选择更改与该卷关联的存储功能配置文件。您可以使用 VASA Provider 自动生成功 能为卷创建新配置文件,也可以将现有配置文件之一分配给卷。

- 在扩展具有复制功能的VVOL数据存储库时、您无法创建新的FlexVol 卷、但只能从现有列表 中选择预配置的FlexVol 卷。
- 如果克隆部署在具有 VVol 复制功能的数据存储库上的受保护虚拟机因空间不足而失败,则应 增加 FlexVol 卷大小。
- 在 AFF 集群上创建 VVOL 数据存储库时,您无法使用具有自动生成存储功能配置文件的另一 个 FlexVol 卷扩展此数据存储库。

您可以使用具有预创建的存储功能配置文件的 FlexVol 卷扩展 VVol 数据存储库。

#### 步骤

1. 在vSphere Client 主页**\***页面上、单击**\***主机和集群。

- 2. 右键单击VVol数据存储库、然后选择菜单:NetApp VSC[扩展VVol数据存储库的存储]。
- 3. 在\*扩展VVol数据存储库的存储\*页面上、您可以将现有FlexVol 卷添加到VVol数据存储库、也可以创建新 的FlexVol 卷以添加到数据库。

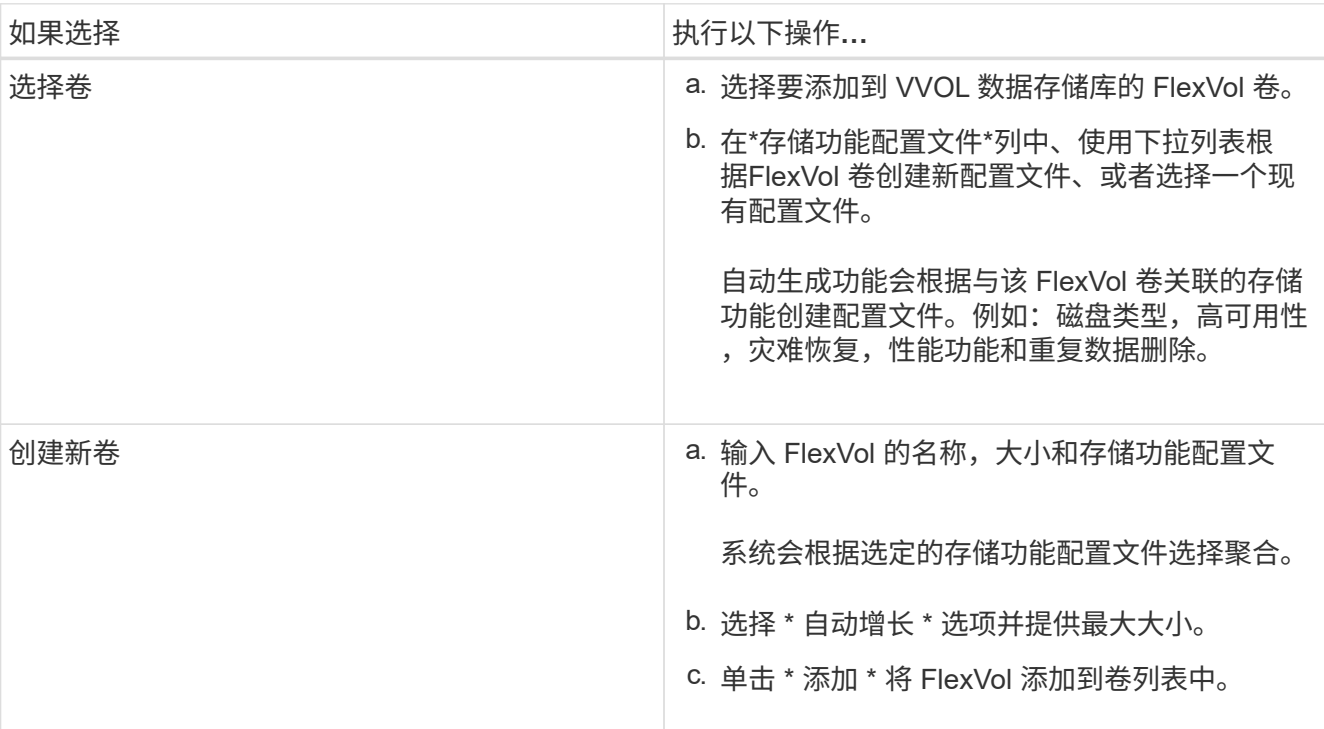

。提醒 \*: VVOL 数据存储库中的所有 FlexVol 卷必须来自同一个 Storage Virtual Machine (SVM, 以 前称为 Vserver )。

创建 FlexVol 卷后,您可以单击 \* 修改 \* 按钮对其进行编辑。您也可以将其删除。

- 4. 选择要在虚拟机创建期间使用的默认存储功能配置文件,然后单击 \* 下一步 \* 以查看添加到 VVol 数据存储 库的存储的摘要。
- 5. 单击 \* 完成 \* 。

此向导会将您指定的存储添加到 VVol 数据存储库中。完成后,它将显示一条成功消息。

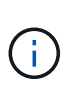

\*扩展VVol数据存储库的存储\*向导可自动处理任何ESXi存储重新扫描或所需的任何其他重要 操作。由于 VVOL 数据存储库是由 VASA Provider 控制的一个逻辑实体,因此要扩大存储容 器的容量,只需添加 FlexVol 卷即可。

### <span id="page-4-0"></span>从 **VVol** 数据存储库中删除存储

如果 VMware 虚拟卷( VVOL )数据存储库包含多个 FlexVol 卷, 则可以从 VVOL 数据存 储库中删除一个或多个 FlexVol 卷,而无需删除此数据存储库。

关于此任务

VVOL数据存储库一直存在、直到该数据存储库上至少有一个FlexVol 卷为止。

- 1. 在vSphere Client 主页**\***页面中、单击**\***主机和集群。
- 2. 右键单击要修改的VVol数据存储库、然后选择菜单:NetApp VSC[从VVol数据存储库中删除存储]。

此时将显示\*从VVol数据存储库中删除存储\*对话框。

- 3. 选择要从 VVOL 数据存储库中删除的 FlexVol 卷,然后单击 \* 删除 \* 。
- 4. 单击确认对话框中的 \* 确定 \* 。

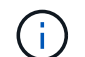

如果选择所有 FlexVol 卷, 则会显示一条错误消息,指示此操作将失败。

### <span id="page-5-0"></span>挂载 **VVOL** 数据存储库

您可以使用挂载VVol数据存储库对话框将VMware虚拟卷(VVol)数据存储库挂载到一个或多 个其他主机。挂载数据存储库可为其他主机提供存储访问权限。

### 步骤

- 1. 在vSphere Client 主页**\***页面中、单击**\***主机和集群。
- 2. 右键单击要挂载的数据存储库、然后选择菜单:NetApp VSC[挂载VVol数据存储库]。

此时将显示\*挂载VVol数据存储库\*对话框、其中列出了数据中心中可挂载此数据存储库的主机。此列表不包 括已挂载数据存储库的主机,运行 ESX 5.x 或更早版本的主机或不支持数据存储库协议的主机。例如,如果 主机不支持 FC 协议,则无法将 FC 数据存储库挂载到主机。

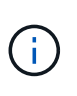

即使 vSphere Client 为 vCenter Server 提供了挂载对话框,您也必须始终使用 VASA Provider 对话框执行此操作。VASA Provider 可设置对运行 ONTAP 软件的存储系统的访问权 限。

3. 选择要挂载数据存储库的主机,然后单击 \* 确定 \* 。

### <span id="page-5-1"></span>迁移或克隆虚拟机的注意事项

在数据中心中迁移现有虚拟机时,您应了解一些注意事项。

迁移受保护的虚拟机

您可以将受保护虚拟机迁移到:

- 同一个 VVol 数据存储库位于不同的 ESXi 主机中
- 同一 ESXi 主机中的不同兼容 VVol 数据存储库
- 不同 ESXi 主机中的不同兼容 VVol 数据存储库

如果虚拟机迁移到不同的 FlexVol 卷,则相应的元数据文件也会使用虚拟机信息进行更新。如果将虚拟机迁移到 不同的ESXi主机、但存储相同、则不会修改底层FlexVol 卷元文件。

### 克隆受保护的虚拟机

您可以将受保护虚拟机克隆到以下位置:

• 同一个 FlexVol 卷的同一个容器使用复制组

同一个 FlexVol 卷的元数据文件将使用克隆的虚拟机详细信息进行更新。

• 使用复制组的不同 FlexVol 卷的同一容器

放置克隆虚拟机的 FlexVol 卷,元数据文件将使用克隆的虚拟机详细信息进行更新。

• 不同的容器或 VVOL 数据存储库

放置克隆虚拟机的 FlexVol 卷,元数据文件将获取更新后的虚拟机详细信息。

VMware 目前不支持将虚拟机克隆到 VM 模板。

支持受保护虚拟机的克隆。

### 虚拟机快照

目前仅支持不含内存的虚拟机 Snapshot 。如果虚拟机具有带有内存的 Snapshot ,则不会考虑对该虚拟机进行 保护。

此外,您也无法保护具有内存 Snapshot 的未受保护虚拟机。对于此版本,您应先删除内存快照,然后再为虚拟 机启用保护。

### <span id="page-6-0"></span>将传统虚拟机迁移到 **VVOL** 数据存储库

您可以将虚拟机从传统数据存储库迁移到虚拟卷( VVol )数据存储库,以利用基于策略的 虚拟机管理和其他 VVol 功能。通过 VVOL 数据存储库,您可以满足日益增长的工作负载 需求。

### 开始之前

您必须确保 VASA Provider 未在计划迁移的任何虚拟机上运行。如果将运行 VASA Provider 的虚拟机迁移到 VVOL 数据存储库,则无法执行任何管理操作,包括启动 VVOL 数据存储库上的虚拟机。

#### 关于此任务

从传统数据存储库迁移到VVol数据存储库时、vCenter Server会在从VMFS数据存储库移动数据时使用vStorage APIs for Array Integration (VAAI)卸载、但不会从NFS VMDK文件移动数据。VAAI 卸载通常会降低主机上的负 载。

#### 步骤

- 1. 右键单击要迁移的虚拟机, 然后单击 \* 迁移 \* 。
- 2. 选择 \* 仅更改存储 \*, 然后单击 \* 下一步 \*。
- 3. 选择与要迁移的数据存储库的功能匹配的虚拟磁盘格式,虚拟机存储策略和 VVol 数据存储库, 然后单击 \* 下一步 \* 。

# <span id="page-7-0"></span>迁移具有较旧存储功能配置文件的虚拟机

如果您使用的是最新版本的Virtual Storage Console (VSC)、VASA Provider和Storage Replication Adapter (SRA)虚拟设备、 然后、您应将使用`MaxThroughput MBps` 或`MaxThroughput IOPS` QoS指标配置的虚拟机迁移到使用最新版本的VSC、VASA Provider和SRA虚拟设备的"`Max IOPS`"QoS指标配置的新VVol数据存储库。

### 关于此任务

使用最新版本的VSC、VASA Provider和SRA虚拟设备、您可以为每个虚拟机或虚拟机磁盘(VMDK)配置QoS指 标。QoS 指标先前应用于 ONTAP FlexVol 卷级别,并由该 FlexVol 卷上配置的所有虚拟机或 VMDK 共享。

从VSC、VASA Provider和SRA虚拟设备7.2版开始、一个虚拟机的QoS指标不会与其他虚拟机共享。

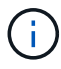

您不能修改现有虚拟机存储策略,因为虚拟机可能会变得不合规。

### 步骤

1. 使用具有所需`Max IOPS`值的新存储功能配置文件创建VVol数据存储库。

2. 创建 VM 存储策略,然后将新的 VM 存储策略映射到新的存储功能配置文件。

3. 使用新的虚拟机存储策略将现有虚拟机迁移到新创建的 VVol 数据存储库。

#### 版权信息

版权所有 © 2024 NetApp, Inc.。保留所有权利。中国印刷。未经版权所有者事先书面许可,本文档中受版权保 护的任何部分不得以任何形式或通过任何手段(图片、电子或机械方式,包括影印、录音、录像或存储在电子检 索系统中)进行复制。

从受版权保护的 NetApp 资料派生的软件受以下许可和免责声明的约束:

本软件由 NetApp 按"原样"提供,不含任何明示或暗示担保,包括但不限于适销性以及针对特定用途的适用性的 隐含担保,特此声明不承担任何责任。在任何情况下,对于因使用本软件而以任何方式造成的任何直接性、间接 性、偶然性、特殊性、惩罚性或后果性损失(包括但不限于购买替代商品或服务;使用、数据或利润方面的损失 ;或者业务中断),无论原因如何以及基于何种责任理论,无论出于合同、严格责任或侵权行为(包括疏忽或其 他行为),NetApp 均不承担责任,即使已被告知存在上述损失的可能性。

NetApp 保留在不另行通知的情况下随时对本文档所述的任何产品进行更改的权利。除非 NetApp 以书面形式明 确同意,否则 NetApp 不承担因使用本文档所述产品而产生的任何责任或义务。使用或购买本产品不表示获得 NetApp 的任何专利权、商标权或任何其他知识产权许可。

本手册中描述的产品可能受一项或多项美国专利、外国专利或正在申请的专利的保护。

有限权利说明:政府使用、复制或公开本文档受 DFARS 252.227-7013 (2014 年 2 月)和 FAR 52.227-19 (2007 年 12 月)中"技术数据权利 — 非商用"条款第 (b)(3) 条规定的限制条件的约束。

本文档中所含数据与商业产品和/或商业服务(定义见 FAR 2.101)相关,属于 NetApp, Inc. 的专有信息。根据 本协议提供的所有 NetApp 技术数据和计算机软件具有商业性质,并完全由私人出资开发。 美国政府对这些数 据的使用权具有非排他性、全球性、受限且不可撤销的许可,该许可既不可转让,也不可再许可,但仅限在与交 付数据所依据的美国政府合同有关且受合同支持的情况下使用。除本文档规定的情形外,未经 NetApp, Inc. 事先 书面批准,不得使用、披露、复制、修改、操作或显示这些数据。美国政府对国防部的授权仅限于 DFARS 的第 252.227-7015(b)(2014 年 2 月)条款中明确的权利。

商标信息

NetApp、NetApp 标识和 <http://www.netapp.com/TM> 上所列的商标是 NetApp, Inc. 的商标。其他公司和产品名 称可能是其各自所有者的商标。